# vSphere Integrated Containers Management Portal Administration

VMware vSphere Integrated Containers 1.5.x

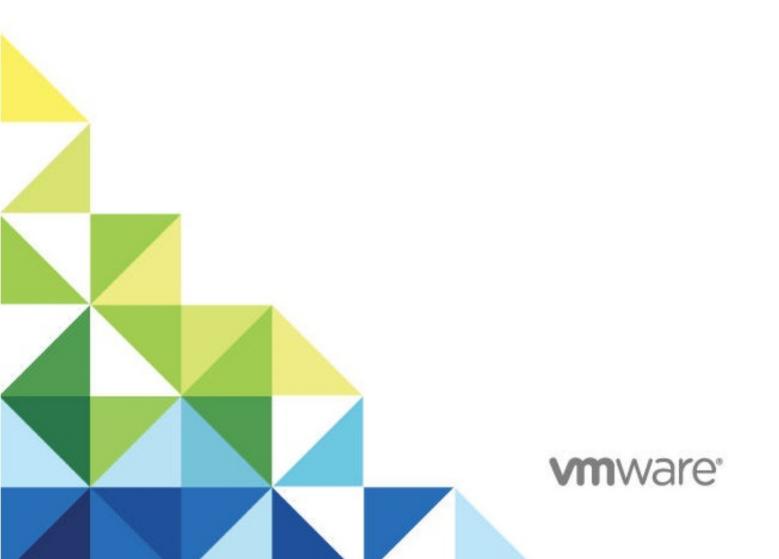

# **Table of Contents**

| Logging In to Management Portal      |       |
|--------------------------------------|-------|
| Verify and Trust Certificate         | 1.*   |
| Initial Configuration                |       |
| Configure System Settings            | 1.1   |
| Add Management Portal Administrators | 1.1   |
| Working with Projects                | 1     |
| Create a Project                     | 1.1   |
| Assign Users to a Project            | 1.1   |
| Assign Projects to a User            | 1.1   |
| Add Hosts to a Project               | 1.1   |
| Full TLS Authentication              | 1.1.3 |
| Server-Side Authentication           | 1.1.3 |
| No Authentication                    | 1.1.3 |
| Enable Content Trust                 | 1.1   |
| Edit Project Settings                | 1.1   |
| Manage Internal Repositories         | 1.1   |
| Access Project Logs                  | 1.1   |
| Working with Registries              | 1     |
| Add Global Registries                | 1.1   |
| Add Project Specific Registries      | 1.1   |
| Replicating Images                   | 1.1   |
| Create Replication Endpoints         | 1.1.4 |
| Create Replication Rules             | 1.1.4 |
| Manage Replication Endpoints         | 1.1.4 |
| Vulnerability Scanning               | 1     |
| Scan All Images                      | 1.1   |
| Scanning at Project Level            | 1.1   |
| Scan Single Image                    | 1.1   |

# vSphere Integrated Containers Management Portal Administration

vSphere Integrated Containers Management Portal Administration provides information about how to use VMware vSphere® Integrated Containers™ Management Portal as a user with the Management Portal administrator role.

#### Product version: 1.5

This documentation applies to all 1.5.x releases.

## **Intended Audience**

This information is intended for vSphere Integrated Containers Managment Portal administrators who use the management portal to create and manage development projects, assign developers to projects, manage the lifecycle of virtual container hosts (VCHs), and manage registries of container images. Knowledge of container technology and Docker is useful.

Copyright © 2016-2019 VMware, Inc. All rights reserved. Copyright and trademark information. Any feedback you provide to VMware is subject to the terms at www.vmware.com/community\_terms.html.

VMware, Inc. 3401 Hillview Ave. Palo Alto, CA 94304

www.vmware.com

# Logging In to the Management Portal

The user role that has full permissions for vSphere Integrated Containers is the Management Portal administrator role. By default, the Management Portal administrator role is assigned to the Administrators group for vCenter Server during the installation of vSphere Integrated Containers. Every user that is a member of the vSphere administrators group in the Platform Services Controller can access the Management Portal as a Management Portal administrator. After you log in as a Management Portal administrator, you can give other users access to vSphere Integrated Containers by assigning them roles in projects.

Optionally, you can log in by using one of the example user accounts that were created during the OVA deployment, if you used that option. The example users allow you to see what each role can do in vSphere Integrated Containers Management Portal.

For more information about users and roles, see vSphere Integrated Containers Roles and Personas.

## **Prerequisites**

- You or the vSphere administrator deployed the vSphere Integrated Containers appliance and registered it with vCenter Server.
- You have a vCenter Server Single Sign-On user account with vSphere administrator privileges, or a user account that has been granted the Management Portal Administrator, DevOps administrator, developer, or viewer role in vSphere Integrated Containers.

## Procedure

- 1. Enter the IP address or FQDN of the vSphere Integrated Containers appliance in a browser.
  - https://vic\_appliance\_address
  - o https://vic\_appliance\_address:8282

Always specify HTTPS in the URL. By default, the management portal is exposed on port 8282 of the vSphere Integrated Containers appliance. If the vSphere Integrated Containers appliance was configured to expose the management portal on a different port, replace 8282 with the appropriate port, or omit the port number.

2. Enter vCenter Server Single Sign-On credentials for a vSphere administrator account or for a user account that has been granted a role in vSphere Integrated Containers.

# Troubleshooting

To remove security warnings when you connect to the appliance welcome page or management portal, see Obtain the Thumbprint and CA File of the vSphere Integrated Containers Appliance Certificate and Verify and Trust the vSphere Integrated Containers Appliance Certificate.

If you see a certificate error when you attempt to go to the vSphere Integrated Containers appliance welcome page at https://vic\_appliance\_address:9443, see Browser Rejects Certificates with ERR\_CERT\_INVALID Error.

If you are unable to log in to vSphere Integrated Containers Management Portal, see Troubleshoot Post-Deployment Operation.

# Verify and Trust vSphere Integrated Containers Appliance Certificate

You can verify the self-signed certificate and trust the certificate authority (CA) for the vSphere Integrated Containers appliance welcome page and the vSphere Integrated Containers Management Portal. Trusting the CA prevents browsers from giving security warnings and potentially locking you out of vSphere Integrated Containers for security reasons.

# **Prerequisites**

To verify and trust the vSphere Integrated Containers appliance certificate, you must obtain the thumbprint and CA file either directly from the appliance, or from the vSphere administrator. For information about how to obtain certificate information, see Obtain the Thumbprint and CA File of the vSphere Integrated Containers Appliance Certificate.

# Procedure

1. In a browser, go to the appliance welcome page at https://vic\_appliance\_address:9443.

If the vSphere Integrated Containers appliance was configured to expose the file server on a different port, replace 9443 with the appropriate port.

2. View the certificate details in the browser and locate the SHA-1 thumbprint.

How you view the certificate details depends on the type of browser that you use.

3. Compare the SHA-1 thumbprint in the browser to the thumbprint that you or the vSphere administrator obtained from the appliance.

The thumbprints should be the same.

- 4. Click the link to the vSphere Integrated Containers Management Portal in the appliance welcome page, log in, and repeat the procedure to verify the certificate thumbprint for the management portal.
- 5. When you have verified both of the thumbprints, import the ca.crt files into the root certificate store on your local machine.

How you import a CA file into the root certificate store depends on the operating system of your local machine.

## Result

When you access the appliance welcome page and vSphere Integrated Containers Management Portal, your browser shows that the connection is secure.

# **Initial Configuration of the Management Portal**

You must prepare the vSphere Integrated Container Management Portal and Registry for use, before you create your first projects and add more users.

The members of the vSphere Administrators group are the default Management Portal administrators that can log in, configure the management portal, and add new Management Portal administrators.

- Configure System Settings
- Add Management Portal Administrators

# **Configure System Settings**

When you first log in to a new vSphere Integrated Containers instance, you can set the period of validity for login sessions and schedule vulnerability scans.

# Prerequisites

Log in to vSphere Integrated Containers Management Portal with a vSphere administrator or Management Portal administrator account. For information about logging in to vSphere Integrated Containers Management Portal, see Logging In to the Management Portal.

# Procedure

- 1. Select Administration > Configuration.
- 2. Under System Settings, modify **Token Expiration (Minutes)** to optionally change the duration of login sessions from the default of 30 minutes.
- 3. Click **Download** to obtain the root certificate of the vSphere Integrated Containers Registry.

You must distribute the certificate to the interested parties:

- vSphere administrators need the certificate so that they can deploy VCHs that connect to the Registry.
- Developers need the certificate so that they can pull images from the Registry into their Docker client.
- 4. Under **Vulnerability Scanning**, optionally change the default settings for the scheduled daily vulnerability scanning at 3AM, and click **Save**.

# What to Do Next

Start Working with Projects and Working with Registries.

# **Add Management Portal Administrators**

You can add any user or group from the Platform Services Controller to the vSphere Integrated Containers Management Portal and assign them the Management Portal administrator role.

For more information about working with local users and identity sources in the Platform Services Controller, see the Platform Services Controller Administration Guide in the VMware vSphere documentation.

For more information about users and roles in vSphere Integrated Containers, see vSphere Integrated Containers Roles and Personas.

## **Prerequisites**

Log in to vSphere Integrated Containers Management Portal with a vSphere administrator or Management Portal administrator account. For information about logging in to vSphere Integrated Containers Management Portal, see Logging In to the Management Portal.

## Procedure

- 1. Select Administration > Identity Management, and click Users & Groups.
- 2. In the search box, enter a group name, user name, email address, or the user's full name and press Enter.

Wait for the user or group to appear in the table.

3. Select the check box next to the user in the table and click Assign Admin Role.

The user is now a Management Portal administrator for vSphere Integrated Containers. You can use the same workflow to unassign the role from a current Management Portal Administrator user or group.

## What to Do Next

Start Working with Projects and Working with Registries.

# **Working with Projects**

In vSphere Integrated Containers, you create different projects to which you assign users, repositories, and infrastructure. You also set up replication of registries in projects, and configure project-specific settings. When you first deploy vSphere Integrated Containers, a default public project named default-project is created.

- Create a Project in vSphere Integrated Containers Management Portal
- Assign Users to a Project
- Assign Projects to a User
- Add Container Hosts to Projects
- Enable Content Trust in Projects
- Edit Project Settings
- Manage Internal Repositories in Projects
- Access and Search Project Logs

# **Create a Project in vSphere Integrated Containers Management Portal**

In vSphere Integrated Containers, you create different projects to which you assign users, repositories, and infrastructure. You also set up replication of registries in projects, and configure project-specific settings. When you first deploy vSphere Integrated Containers, a default public project named default-project is created.

# **Prerequisites**

Log in to vSphere Integrated Containers Management Portal with a vSphere administrator or Management Portal administrator account. For information about logging in to vSphere Integrated Containers Management Portal, see Logging In to the Management Portal.

# Procedure

- 1. Navigate to Administration > Projects and click +Project.
- 2. Provide a name for the project.
- 3. (Optional) Check the Public check box to make the project public.

If you set the project to **Public**, any user can pull images from this project. If you leave the project set to **Private**, only users who are members of the project can pull images. You can toggle projects from public to private, or the reverse, at any moment after you create the project.

4. Click Save.

# Result

The project is added to the list of projects. You can browse existing projects and filter the list by entering text in the search box.

# What to Do Next

- Assign Users to a Project
- Assign Projects to a User

# Assign Users to a Project

You can add any user or user group from the Platform Services Controller to the vSphere Integrated Containers Management Portal and assign them a role in a project.

For more information about working with local users and identity sources in the Platform Services Controller, see the Platform Services Controller Administration Guide in the VMware vSphere documentation.

For more information about users and roles in vSphere Integrated Containers, see vSphere Integrated Containers Roles and Personas.

# **Prerequisites**

Log in to vSphere Integrated Containers Management Portal with a vSphere administrator, Management Portal administrator, or DevOps administrator account. For information about logging in to vSphere Integrated Containers Management Portal, see Logging In to the Management Portal.

# Procedure

- 1. Select Administration > Projects, and click a project to add users to.
- 2. Click the Members tab and click + Add to add a new user or group to that project.
- 3. In the Add Users and Groups window configure the user and the access.
  - i. In the ID or email text box, enter any detail for a desired user and select it from the populated list.
  - ii. From the Role in project drop-down menu, select a role for that user and click OK.
- 4. (Optional) Change the role of a user that is assigned to the project.
  - i. From the table with users, select the check box next to a user and click Edit.
  - ii. In the Edit member role in project window, select new role for that user and click OK.

## What to Do Next

Add Container Hosts to Projects

# Assign Projects to a User

You can assign one or more projects to any user from the Platform Services Controller to the vSphere Integrated Containers Management Portal. You assign the same user different roles in different projects.

For more information about working with local users and identity sources in the Platform Services Controller, see the Platform Services Controller Administration Guide in the VMware vSphere documentation.

For more information about users and roles in vSphere Integrated Containers, see vSphere Integrated Containers Roles and Personas.

## Prerequisites

Log in to vSphere Integrated Containers Management Portal with a vSphere administrator or Management Portal administrator account. For information about logging in to vSphere Integrated Containers Management Portal, see Logging In to the Management Portal.

## Procedure

- 1. Select Administration > Identity Management > Users & Groups.
- 2. In the search box, enter all or part of a user name, email address, or user group name and press Enter.
- 3. Select the check box for a user, and click Assign Project Roles.
- 4. From the left hand drop-down menu, select a project to which to assign the user or group.
- 5. From the right-hand drop-down menu, select a role for the user or group in that project.
- 6. (Optional) Click the plus (+) symbol to assign more projects to the same user.

You can assign multiple projects to the same user. The user can have a different role in each project.

7. Click OK.

## Result

The projects that you assigned to the user are listed in the **Projects** column. You can remove a user from a project by selecting the user, clicking **Assign Project Roles**, and clicking the minus (-) symbol for a project.

# What to Do Next

Add Container Hosts to Projects

# **Add Container Hosts to Projects**

You can provision containers, view live stats, and manage the hosts in your environment after you add existing Docker hosts or vSphere Integrated Containers virtual container hosts (VCHs) to projects.

**IMPORTANT**: vSphere Integrated Containers Management Portal allows you to provision containers from the registries that are included in the lists of global registries that the Management Portal Administrator configures, or from project registry lists that the DevOps administrator configures. However, if the vSphere administrator deployed a VCH with whitelist mode enabled, and if the whitelist on the VCH is more restrictive than the global and project registry lists, you can only provision containers from the registries that the VCH permits in its whitelist, even if the VCH is included in a project that permits other registries. Also, if you add a VCH to a project on which content trust is enabled, vSphere Integrated Containers updates the whitelist configuration of the VCH. As a consequence, you should only add a given VCH to one project at a time. Adding the same VCH to multiple projects can lead to conflicts if the registry lists and content trust settings are different in the different projects.

- For information about global and project registry lists, see Working with Registries.
- For information about the impact of registry lists on VCHs, see VCH Whitelists and Registry Lists in vSphere Integrated Containers Management Portal in vSphere Integrated Containers for vSphere Administrators.
- For information about content trust, see Enabling Content Trust in Projects.
- For information about how enabling content trust affects VCHs, see VCH Whitelists and Content Trust in vSphere Integrated Containers for vSphere Administrators.

You add hosts to projects according to the security flavor that they are deployed with.

- Add Container Hosts with Full TLS Authentication
- Add Container Hosts with Server-Side TLS Authentication
- Add Container Hosts with No TLS Authentication

# Add Container Hosts with Full TLS Authentication

If a Docker host or a vSphere Integrated Containers virtual container host (VCH) implements verification of both server and client certificates, you must provide the details of the client certificate when you add the host to a project in the management portal. Connections to the host use HTTPS.

**IMPORTANT**: You should only register a VCH with one project at a time. Similarly, you should not add the same VCH to projects in multiple instances of vSphere Integrated Containers.

## **Prerequisites**

- Obtain the client private key, key.pem, and client public key, cert.pem, for the VCH or Docker host from the vSphere or Docker administrator. For information about VCH certificates, see Virtual Container Host Certificate Requirements in vSphere Integrated Containers for vSphere Administrators.
- Log in to vSphere Integrated Containers Management Portal with a vSphere administrator or Management Portal administrator account. For information about logging in to vSphere Integrated Containers Management Portal, see Logging In to the Management Portal.

### Procedure

- Navigate to Administration > Identity Management and click Credentials to configure the certificates to be used for authentication with the host.
  - i. Click +Credential to add new entry.
  - ii. In the New Credential dialog box, enter name and click the Certificate radio button.
  - iii. In the **Public certificate** text box, enter the content of the client certificate cert.pem file for the VCH or Docker host.

```
-----BEGIN CERTIFICATE-----
host_certificate_contents
-----END CERTIFICATE-----
```

iv. In the **Private certificate** text box, enter the content of the client certificate key.pem file for the VCH or Docker host.

```
-----BEGIN PRIVATE KEY-----
host_private_key_contents
-----END PRIVATE KEY-----
```

- v. Click Save.
- 2. Go to the Home view, click the Project drop-down menu, and select the project to which to add the host.
- 3. Navigate to Infrastructure > Container Hosts and click +Host.
- 4. On the New Container Host page, configure the host settings.

- i. Enter name for the host.
- ii. Select VCH or Docker as Host type.
- iii. Enter the endpoint for the VCH as URL.

For example, https://hostname:2376.

iv. As Credentials, select the certificates that you configured for that host and click Save.

# Result

The host appears on the Container Hosts page for the selected project. You can also see the hosts that you added to a project by navigating to **Administration** > **Project** > *project* > **Infrastructure**.

# What to Do Next

**Configure Project Settings** 

# Add Container Hosts with Server-Side TLS Authentication

If a Docker host or a vSphere Integrated Containers virtual container host (VCH) implements server-side authentication without verification of client certificates, you do not provide a certificate when you add the host to a project in the management portal. Connections to the host use HTTPS.

**IMPORTANT**: You should only register a VCH with one project at a time. Similarly, you should not add the same VCH to projects in multiple instances of vSphere Integrated Containers.

#### Prerequisite

Log in to vSphere Integrated Containers Management Portal with a vSphere administrator or Management Portal administrator account. For information about logging in to vSphere Integrated Containers Management Portal, see Logging In to the Management Portal.

## Procedure

- 1. In the Home view, click the Project drop-down menu and select the project to which to add the host.
- 2. Navigate to Infrastructure > Container Hosts and click +Host.
- 3. On the New Container Host page, configure the host settings.
  - i. Enter name for the host.
  - ii. Select VCH or Docker as type.
  - iii. Enter the endpoint for the VCH as URL.

For example, https://hostname:2376.

- iv. Do not enter credentials and click Save.
- v. If you are prompted to trust the certificate, click OK.

## Result

The host appears on the Container Hosts page for the selected project. You can also see the host that you added to a project by navigating to **Administration** > **Projects** > *project* > **Infrastructure**.

## What to Do Next

**Configure Project Settings** 

# Add Container Hosts with No TLS Authentication

If a Docker host or a vSphere Integrated Containers virtual container host (VCH) does not implement any level of TLS authentication, you do not provide a certificate when you add the host to a project in the management portal. Connections to the host use HTTP.

**IMPORTANT**: You should only register a VCH with one project at a time. Similarly, you should not add the same VCH to projects in multiple instances of vSphere Integrated Containers.

#### Prerequisite

Log in to vSphere Integrated Containers Management Portal with a vSphere administrator or Management Portal administrator account. For information about logging in to vSphere Integrated Containers Management Portal, see Logging In to the Management Portal.

### Procedure

- 1. In the Home view, click the Project drop-down menu and select the project to which to add the host.
- 2. Navigate to Infrastructure > Container Hosts and click +Host.
- 3. On the New Container Host page, configure the host settings.
  - i. Enter name for the host.
  - ii. Select VCH or Docker as type.
  - iii. Enter the endpoint for the VCH as URL and click **Save**.

For example, http://hostname:2375.

## Result

The host appears on the Container Hosts page for the selected project. You can also see the hosts that you added to a project by navigating to **Administration** > **Projects** > *project* > **Infrastructure**.

## What to Do Next

**Configure Project Settings** 

# **Enable Content Trust in Projects**

vSphere Integrated Containers Registry provides a Docker Notary server that allows you to implement content trust by signing and verifying the images in the registry.

Content trust is enabled at the project level. Though a project can store both signed and unsigned images at the same time, if content trust is enabled on it, users can only push and pull images to and from the project if they are signed and verified by the Notary server. The registry will refuse to serve images to a client from a project with content trust enabled if they are not signed and verified.

Enabling content trust on a project automatically modifies the registry whitelist settings of any virtual container hosts (VCHs) that are registered with the project. Consequently, when content trust is enabled, the VCHs in the project can only pull signed and verified images from the registry instance that is running in the vSphere Integrated Containers appliance. Furthermore, updating the whitelist settings of the VCH by enabling content trust requires that the existing whitelist settings of the VCH permit pulling from the registry. The VCH will reject the content trust update if it would result in a more permissive configuration than the one currently configured by the vSphere administrator.

- For general information about content trust, see Content trust in Docker in the Docker documentation.
- For information about how enabling content trust affects VCHs, see VCH Whitelists and Content Trust in vSphere Integrated Containers for vSphere Administrators.

## **Prerequisites**

- Log in to vSphere Integrated Containers Management Portal with a vSphere administrator, Management Portal administrator, or DevOps administrator account. For information about logging in to vSphere Integrated Containers Management Portal, see Logging In to the Management Portal.
- You have a created project.

## Procedure

- 1. Navigate to Administration > Projects > Your\_project.
- 2. Click the Configuration tab.
- To prevent unsigned images from the project repositories from running, select the Enable content trust check box.

## What to Do Next

For information about how to configure Docker clients for content trust, see the section on Using vSphere Integrated Containers Registry with Content Trust in *Developing Applications with vSphere Integrated Containers*.

# **Edit Project Settings**

After you have created a project, you can modify its configuration. You can perform the following actions on a project:

- Toggle a project between the public and private states at different stages of the development process.
- Enable or disable Docker content trust. For information content trust see Enabling Content Trust in Projects.
- Configure vulnerability scanning on the images in the project. For more information about vulnerability scanning, see Vulnerability Scanning.
- When you no longer require a project, you can delete it.

# Prerequisites

- Log in to vSphere Integrated Containers Management Portal with a vSphere administrator, Management Portal administrator, or DevOps administrator account. For information about logging in to vSphere Integrated Containers Management Portal, see Logging In to the Management Portal.
- You have a created project.

## Procedure

- 1. Navigate to Administration > Projects > Your\_project.
- 2. Click the Configuration tab to change the project settings.
  - i. If you want to make all repositories of that project public, select the **Public** check box.
  - ii. To enable or disable content trust, select or deselect the Enable content trust check box.
  - iii. To prevent or allow the running of images with vulnerabilities, select or deselect the **Prevent vulnerable** images from running check box.
  - iv. (Optional) Change the severity level of vulnerabilities found that prevents an image from running.

Images cannot be run if their vulnerability level is equal to or exceeds the selected level.

- v. To activate an immediate vulnerability scan on new images that are pushed to the project registry, select the **Automatically scan images on push** check box.
- 3. To delete a project, on the Projects page, click the three dots next to a project and click **Delete**.

## What to Do Next

- Manage Internal Repositories in Projects
- Access and Search Project Logs

# **Manage Internal Repositories in Projects**

You can access the list of internal repositories that users have pushed to a project. You can browse repositories to see the different tags applied to images in the repository. You can also delete a repository or a tag in a repository.

Deleting a repository involves two steps. First, you delete a repository in vSphere Integrated Containers Management Portal. This is known as soft deletion. You can delete the entire repository or just one tag in the repository. After a soft deletion, the registry no longer manages the repository. However, the repository files remain in the registry storage until you run garbage collection by restarting the registry. You can optionally add a description for the repository.

## Prerequisites

- Log in to vSphere Integrated Containers Management Portal with a vSphere administrator, Management Portal administrator, or DevOps administrator account. For information about logging in to vSphere Integrated Containers Management Portal, see Logging In to the Management Portal.
- You have created a project and pushed at least one repository to the project.

## Procedure

1. Navigate to Administration > Projects > Your\_project.

Use an account with the Management Portal administrator role, or an account that has the DevOps administrator role for this project.

- 2. Click the **Internal Repositories** tab to see the number of tags that the repository contains and how many times that users have pulled the repository
- 3. (Optional) To delete a repository, select the check box next to a repository name and click Delete.

CAUTION: If two tags refer to the same image, if you delete one tag, the other tag is also deleted.

- 4. Click a repository name to view its contents.
- 5. (Optional) To add a repository description or edit an existing one, click the Edit button in the Info tab.

Use an account with the Management Portal administrator role, or an account that has the DevOps administrator role to add or edit a description.

## What to Do Next

If you deleted respositories, and if the registry is configured with garbage collection enabled, restart the registry. vSphere Integrated Containers Registry will perform garbage collection when it reboots. For information about restarting the registry, see Restart the vSphere Integrated Containers Services in vSphere Integrated Containers for vSphere Administrators.

# **Access and Search Project Logs**

vSphere Integrated Containers keeps a log of all of the operations that users perform in a project. You can apply filters to help you to search the logs.

# **Prerequisites**

- Log in to vSphere Integrated Containers Management Portal with a vSphere administrator or Management Portal administrator account. For information about logging in to vSphere Integrated Containers Management Portal, see Logging In to the Management Portal.
- You have a created project.

# Procedure

1. Select the Administration tab and click Logs.

In the Logs view you can see system logs as well as logs of the vSphere Integrated Containers Registry.

2. To see a reduced list of operations, enter text in the Filter Logs text box.

For example, enter the name of a repository.

# **Working with Registries**

You use registries to store and distribute images. You can add multiple registries, in addition to the integrated vSphere Integrated Containers Registry to gain access to both public and private images. You can enable and disable the registries that you added. You can add global registries, that are visible to all projects, as well as project registries, that are available only to the project to which they are added. All users can only search and provision images and templates from registries that are available to their projects. When you disable a registry, searching for templates and images in that registry is also disabled.

Even if you disable the default https://registry.hub.docker.com registry, you can still see the popular templates under Library > All Repositories > Repositories.

To see all repositories configured in the vSphere Integrated Containers Registry, go to Library > All Repositories > Built-In Repositories.

You can configure namespaces for the registries that you add. If you add a new registry and configure a namespace for it, users cannot search, browse, or deploy images that are outside of that namespace. You can add a registry multiple times to allow users to reach different namespaces in that registry.

vSphere Integrated Containers supports JFrog Artifactory and can interact with both Docker Registry HTTP API V1 and V2 in the following manner:

| Protocol                                                                   | Description                                                                                                    |  |
|----------------------------------------------------------------------------|----------------------------------------------------------------------------------------------------|--|
| V1 over HTTP<br>(unsecured,<br>plain HTTP<br>registry)                     | You can freely search this kind of registry, but you must manually configure each Docker host with the <u>insecure-registry</u> flag to provision containers based on images from insecure registries. You must restart the Docker daemon after setting the property. You cannot use HTTP connections with vSphere Integrated Containers Registry instances. |  |
| V1 over<br>HTTPS                                                           | Use behind a reverse proxy, such as NGINX. The standard implementation is available through open source at https://github.com/docker/docker-registry.                                                                                                    |  |
| V2 over<br>HTTPS                                                           | The standard implementation is open sourced at https://github.com/docker/distribution.                                                                                                    |  |
| V2 over<br>HTTPS with<br>basic<br>authentication                           | The standard implementation is open sourced at https://github.com/docker/distribution.                                                                                                    |  |
| V2 over<br>HTTPS with<br>authentication<br>through a<br>central<br>service | You can run a Docker registry in standalone mode, in which there are no authorization checks.                                                                                                    |  |

• Add Global Registries

• Add Project Specific Registries

# **Add Global Registries**

You can add multiple global registries that are added by the Management Portal Admin and are available to all users of the management portal. Global registries that are allowed by the Management Portal administrator cannot be disabled or removed by other users.

# **Prerequisites**

Log in to vSphere Integrated Containers Management Portal with a vSphere administrator or Management Portal administrator account. For information about logging in to vSphere Integrated Containers Management Portal, see Logging In to the Management Portal.

## Procedure

- 1. Navigate to Administration > Global Registries > Source Registries and click +Registry.
- 2. In the dialog box that opens, configure the registry settings.
  - i. As address, enter the IP or hostname of the registry, the port, and optionally a namespace.

For example: https://registry.hub.docker.com:443/vmware

- ii. Enter a name for the registry.
- iii. Optionally, select the login credentials to access the registry.
- iv. Click Verify and if prompted to trust the registry certificate, click OK.
- v. After successful verification, click Save.

## Result

The registry appears on the Global Registries page and all users can access the images stored in that registry.

# **Add Project Specific Registries**

In addition to the integrated vSphere Integrated Containers Registry and the global registries added by the Management Portal administrator, DevOps administrators can add project specific registries. From the Project registries view, DevOps administrators can add, update, and delete project specific registries and also see the available global registries but cannot remove them.

You can also configure namespaces for the registries that you add. If you add a new registry and configure a namespace for it, developers cannot search, browse, or deploy images that are outside of that namespace. You can add a registry multiple times to allow developers to reach different namespaces in that registry.

# **Prerequisites**

Log in to vSphere Integrated Containers Management Portal with a vSphere administrator, Management Portal administrator, or DevOps administrator account. For information about logging in to vSphere Integrated Containers Management Portal, see Logging In to the Management Portal.

# Procedure

- 1. Navigate to Administration > Projects and click your project.
- 2. On the Project Registries tab, click + New Project Registry.
- 3. On the Add Project Registry page, configure your new registry.
  - i. As address, enter the IP or hostname of the registry, the port, and optionally a namespace.

For example: https://registry.hub.docker.com:443/library

- ii. Enter a name for the registry.
- iii. Optionally, select the login credentials to access the registry.
- iv. Click Verify and if prompted to trust the registry certificate, click OK.
- v. After successful verification, click Save.

## Result

The registry appears on the Project Registries page and you can access the images stored in that registry.

# Replicating Images with vSphere Integrated Containers Registry

You can replicate images between vSphere Integrated Containers Registry instances. You can use image replication to transfer images from one data center to another, or to transfer them from an on-premises registry to a registry instance in the cloud.

To set up image replication between registry instances, you create replication endpoints and replication rules. vSphere Integrated Containers Registry performs image replication at the project level. When you set a replication rule on a project, all of the image repositories in that project replicate to the remote replication endpoint that you designate in the rule. vSphere Integrated Containers Registry schedules a replication job for each repository.

**IMPORTANT**: vSphere Integrated Containers Registry only replicates image repositories. It does not replicate users, roles, replication rules, or any other information that does not relate to images. Each vSphere Integrated Containers Registry instance manages its own user, role, and rule information.

- Create Replication Endpoints
- Create Replication Rules
- Manage Replication Endpoints and Rules

# **Create Replication Endpoints**

To replicate image repositories from one instance of vSphere Integrated Containers Registry to another, you first create replication endpoints. A replication endpoint is a remote registry to which you replicate the images that a project contains.

You can create replication endpoints independently of projects, or you can create new endpoints when you create replication rule for a project. This procedure describes how to create endpoints independently of projects.

## **Prerequisites**

- Log in to vSphere Integrated Containers Management Portal with a vSphere administrator or Management Portal administrator account. For information about logging in to vSphere Integrated Containers Management Portal, see Logging In to the Management Portal.
- You deployed at least two instances of vSphere Integrated Containers Registry.

## Procedure

- 1. Select the Administration tab, click Global Registries > Replication Endpoints and click the + New Endpoint button.
- 2. Enter a suitable name for the new replication endpoint.
- 3. Enter the full URL of the vSphere Integrated Containers Registry instance to set up as a replication endpoint.

For example, https://registry\_address:443.

4. Enter the user name and password for the endpoint registry instance.

Use an account with Administrator privileges on that instance, or an account that has write permission on the corresponding project in the endpoint registry.

5. Optionally, select the Verify Remote Cert check box.

Deselect if the remote registry uses a self-signed or untrusted certificate.

- 6. Click Test Connection.
- 7. When you have successfully tested the connection, click OK.

## Result

The endpoint registry that you created is available for selection when you create replication rules for projects.

## What to Do Next

Create Create Replication Rules.

# **Create Replication Rules**

You replicate image repositories between vSphere Integrated Containers Registry instances by creating replication rules for projects. A replication rule identifies an endpoint registry to which to replicate images.

- When you first enable a replication rule, the selected images in the project replicate to the endpoint registry.
- If the project does not already exist on the remote registry, the rule creates a new project automatically.
- After the initial synchronization between the registries, images that users push to the project on the source registry replicate incrementally to the endpoint registry.
- If users delete images from the source registry, the replication rule deletes the image from the endpoint registry.
- Replication rules are unidirectional. To establish two-way replication, so that users can push images to either project and keep the projects in sync, you must create replication rules in both registry instances.

## **Prerequisites**

- Log in to vSphere Integrated Containers Management Portal with a vSphere administrator or Management Portal administrator account. For information about logging in to vSphere Integrated Containers Management Portal, see Logging In to the Management Portal.
- You have two vSphere Integrated Containers Registry instances, one that contains the images to replicate and one to act as the replication endpoint registry.
- You created at least one project, and pushed at least one image to that project.
- You configured the target registry as a replication endpoint.

## Procedure

- 1. Navigate to Administration > Global Registries, and click New Replication Rule.
- 2. In the New Replication Rule dialog box, configure the new rule.
  - i. Enter a suitable name for the new replication rule and optionally add a description.
  - ii. Enter the name of the project that uses the images you want to replicate.
  - iii. If you want to limit the repositories or tags for replication, select in the Source images filter field.
  - iv. Select an endpoint registry.
  - v. From the Trigger Mode drop down menu, select your desired method for pushing to the endpoint.

You can manually push, automatically replicate and delete images in the endpoint registry by selecting immeadiate and the respective options, or configure scheduled replication per your preference.

3. Click Save.

## Result

Depending on the size of the images and the speed of the network connection, replication might take some time to complete. An image is not available in the endpoint registry until all of its layers have been synchronized from the source registry. If a replication job fails due to a network issue, vSphere Integrated Containers Registry reschedules the job to retry it a few minutes later.

# **Manage Replication Endpoints and Rules**

You can list, add, edit and delete replication endpoints and replication rules, depending on certain circumstances.

- You cannot edit or delete replication endpoints that are the targets for replication rules.
- You cannot edit replication rules that are enabled.
- You cannot delete replication rules that have running jobs. If a rule is disabled, the running jobs under it will be stopped.

# **Prerequisites**

- Log in to vSphere Integrated Containers Management Portal with a vSphere administrator or Management Portal administrator account. For information about logging in to vSphere Integrated Containers Management Portal, see Logging In to the Management Portal.
- You deployed at least two instances of vSphere Integrated Containers Registry.
- You created at least one replication endpoint.
- You created at least one replication rule.

## Procedure

1. Select the Administration tab, click Global Registries, and click Replication Endpoints.

Existing endpoints appear in the Endpoints view.

- 2. To edit or delete an endpoint, select the check box next to an endpoint name and click Edit or Delete.
- 3. To edit or delete a replication rule, click **Replication Rules**, select the check box next to a rule name and click **Edit** or **Delete**.

## Result

- If you enabled a rule, replication starts immediately.
- If you disabled a rule, vSphere Integrated Containers Registry attempts to stop all running jobs. It can take some time for all jobs to finish.

# **Vulnerability Scanning**

vSphere Integrated Containers uses the open source project Clair to scan images for known vulnerabilities. Management Portal administrators and DevOps administrators can set threshold values that restrict vulnerable images that exceed the threshold from being run. You can run a vulnerability scan on all images, on a per-project level, or on individual images. Once an image is uploaded into the registry, Clair checks the various layers of the image against known vulnerability databases and reports issues to the administrators.

# Prerequisites

You must allow firewall access from your vSphere Integrated Containers instance to the following URLs so that Clair can sync its database.

| Item                            | Database URL                             |
|---------------------------------|------------------------------------------|
| Ubuntu                          | https://launchpad.net/ubuntu-cve-tracker |
| Red Hat Enterprise Linux        | https://www.redhat.com/security          |
| Oracle                          | https://linux.oracle.com/oval/           |
| Debian                          | https://security-tracker.debian.org      |
| Alpine                          | https://git.alpinelinux.org              |
| National Vulnerability Database | http://static.nvd.nist.gov               |
| CVE information                 | https://cve.mitre.org/                   |

For information about how to run scans, see the following topics:

- Configure Scheduled Vulnerability Scan on All Images
- Configure Vulnerability Scanning on a Per-Project Level
- Perform a Vulnerability Scan on a Single Image

# **Configure Scheduled Vulnerability Scan on All Images**

You can set daily vulnerability scan on all images or disable that functionality.

# **Prerequisites**

Log in to vSphere Integrated Containers Management Portal with a vSphere administrator or Management Portal administrator account. For information about logging in to vSphere Integrated Containers Management Portal, see Logging In to the Management Portal.

# Procedure

- 1. Select Administration > Configuration and under Vulnerability Scanning, verify that the database was updated recently.
- 2. Optionally, change the default settings for the scheduled daily vulnerability scanning and click Save.

You can schedule a full scan for all images once a day or disable the automated full scan.

3. (Optional) Click Scan Now to manually start a full scan for all images.

You can start a manual scan only once in two hours as the procedure is resource intensive.

4. To verify the scan results, navigate to **Administration** > **Projects** > **Your\_project** > **Internal Repositories**, expand an image repository, and hover over the report under **vulnerability**.

# Configure Vulnerability Scanning on a Per-Project Level

Management Portal administrators and DevOps administrators can set threshold values that prevent vulnerable images that exceed the threshold from being run. An automated scan on new images that are pushed to the project registry is also available.

# Prerequisites

Log in to vSphere Integrated Containers Management Portal with a vSphere administrator or Management Portal administrator account. For information about logging in to vSphere Integrated Containers Management Portal, see Logging In to the Management Portal.

# Procedure

- 1. Navigate to Administration > Projects > Your\_project > Configuration.
- 2. To prevent vulnerable images from your project repository to run, select the **Prevent vulnerable images from running** check box.
- 3. (Optional) Change the severity level of vulnerabilities found that prevents an image to run.

Images cannot be run if their level equals the currently selected level or higher.

- 4. To activate an immediate vulnerability scan on new images that are pushed to the project registry, select the **Automatically scan images on push** check box.
- 5. To verify the scan results, click the **Internal Repositories** tab, expand the image repository and hover over the report under **vulnerability**.

# Perform a Vulnerability Scan on a Single Image

Management Portal administrators and DevOps administrators can perform a manual scan on a single image.

# **Prerequisites**

Log in to vSphere Integrated Containers Management Portal with a vSphere administrator or Management Portal administrator account. For information about logging in to vSphere Integrated Containers Management Portal, see Logging In to the Management Portal.

# Procedure

- 1. In the Management Portal, navigate to Administration > Projects > Your\_project > Internal Repositories.
- 2. Click an image repository.
- 3. Select the check box next to an image and click Scan.

The results of the scan appear for each scanned image, under the vulnerability column.